# Synchronous, Technology, & Online

by Louie Yaw Presented to WWU ENGR Dept. 2020

#### Observations

- 1. Microsoft Teams/Class time
- 2. PowerPoints
  - Shortcuts
  - Equations
  - Graphics
- 3. Digital Writing Tablet
  - Grading homework/Exams
  - Class or one on one with students
- 4. Video Recording/Editing
- 5. Future Improvements
- 6. Questions

#### 1. Microsoft Teams (Synchronous)

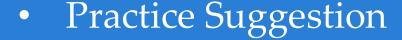

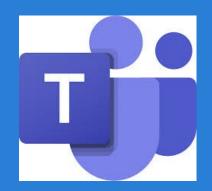

- Practice using MS Teams with a colleague
- It is possible to practice alone with two screens
- Create a link to your session, click link to start browser
- MS Teams on one screen, your "audience" will be in the browser

#### 1. Microsoft Teams (Synchronous)

- My general approach
  - PowerPoint slides for lecture
  - Slides made available to students
  - Theory can be covered fairly quickly this way
  - Very helpful to have two screens

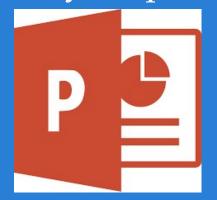

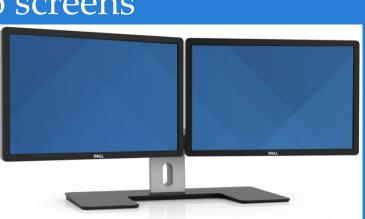

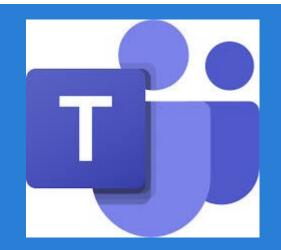

- 1. Microsoft Teams (Synchronous)
- My general approach (continued)

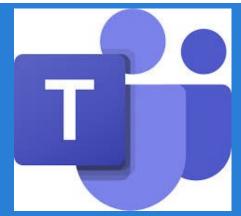

- Class periods for students to do homework
- Helped students during homework classes
- All students get to hear homework coaching
- Students even interact with each other

- 1. Microsoft Teams (Synchronous)
- My general approach (continued)

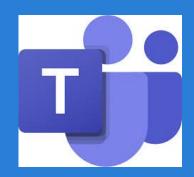

- I get the sense that student morale is improved by professor giving them homework time
- Homework time seems to provide a better sense of being connected rather than just all lecture
- Intermittently complimented students for being on time, being in school, pursuing a challenging major

- 1. Microsoft Teams (outside of class)
- My general approach (continued)

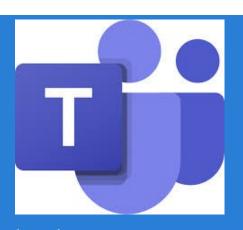

- Met with individual students as needed
- Gave homework help
- Explained course content again as needed
- Draw as needed on tablet in MS OneNote

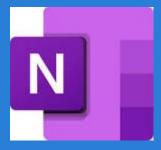

#### 2. PowerPoints

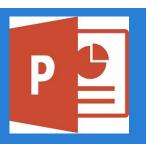

Choose sensible background color and text

Include relevant pictures and illustrations as much

as possible

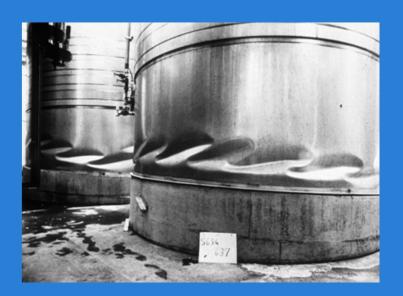

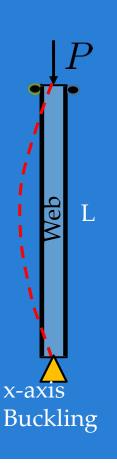

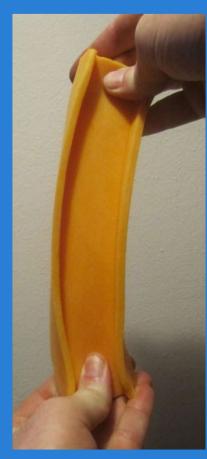

#### 2. PowerPoint

- Print friendly recommendations
  - PowerPoint's White or Black text prints black to printer in gray scale.
  - Black LaTeX formulas (with appropriate background)
  - Select "Design" menu, at right choose "hide background"
     graphics

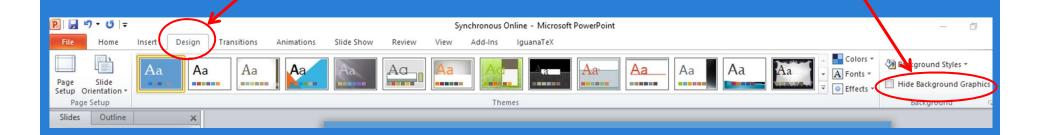

#### 2. PowerPoint

## Shortcut keys

- Superscripts Ctrl+Shift+Plus, repeat to get out of superscript mode, Example: 10<sup>456</sup>
- O Subscripts Ctrl+Plus, repeat to get out of subscript mode, Example:  $X_1$ ,  $B_{ij}$   $C_{ijkl}$
- $\circ$  Examples:  $A_{req}$ ,  $S_{req}$ ,  $I_{req}$  in units of in<sup>2</sup>, in<sup>3</sup>, in<sup>4</sup>

### Equations

- o PowerPoint equation editor, I never used it
- Much can be done with regular text and subscripts/superscripts
- My preference is LaTeX in PowerPoint

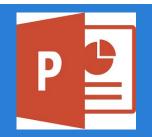

## 2. Using LaTeX in MS PowerPoint

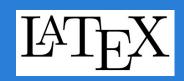

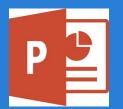

- Equations (continued)
  - LaTeX equations can be included by using an add-in to PowerPoint called IguanaTeX
  - See http://www.jonathanleroux.org/software/iguanatex/
  - See website to install IguanaTex into PowerPoint
  - MikTeX must be installed to use IguanaTeX
  - A very good resource, see: Downes, Michael, Short Math Guide for LaTeX, American Mathematical Society. http://www.highpoint.edu/physics/files/2014/08/short-math-guide.pdf

$$e = \sum_{k=0}^{\infty} \frac{1}{k!} \qquad R_b = \sqrt{\frac{\ell_e d}{b^2}} \le 50$$

$$A = \frac{\tau}{2} r^2 \qquad A = \begin{pmatrix} A_{11} & A_{12} & A_{13} \\ A_{21} & A_{22} & A_{23} \\ A_{31} & A_{32} & A_{33} \end{pmatrix} \qquad ax^2 + bx + c$$

#### 2. PowerPoint

## Graphics

Greenshot – screen capture tool (free open source download, https://getgreenshot.org/)

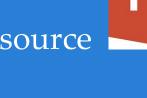

 PDF – select "Edit" menu, choose "Take a snapshot", drag snapshot tool to select region

 To reduce blurriness of pdf snapshot, magnify the pdf before taking the snapshot

Hand drawings – scan to PDF, use
 Snapshot, then paste in PowerPoint

PowerPoint drawing tools are an option

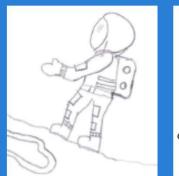

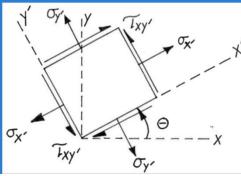

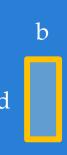

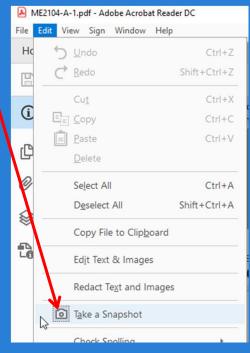

#### 2. PowerPoint

Graphics – in a pinch just copy in written

notes from pdf scan sign convention

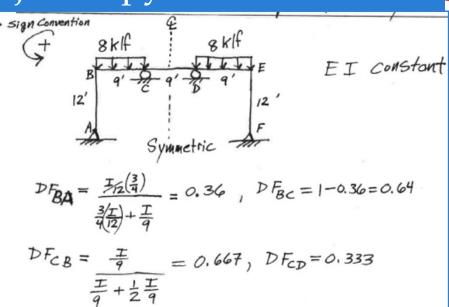

$$FEM_{BC} = \frac{WL^2}{12} = \frac{8(9)^2}{12} = 54 \text{ k-ff}$$

|   | Point                                         | / 1    | 3      |        |       |   | 181      | Lines always  |
|---|-----------------------------------------------|--------|--------|--------|-------|---|----------|---------------|
|   | DF                                            | 0.36   | 0.64   | _      | 0.333 | _ |          | right below a |
|   | FEM                                           | 0      | 54     | -54    |       |   |          |               |
|   | Dist                                          | -/9.44 | -34,56 | 34.0   | 17.98 |   | <b>A</b> | Step!         |
|   | co                                            | 0      | 18     | -17.28 | 0     |   |          |               |
|   | Dist                                          | -6.48  | -11.52 | 11.53  | 5.75  |   |          |               |
|   | CO                                            | 0      | 5.77   | -5.76  | 0     |   | -        |               |
|   | Dist                                          | -2.08  |        |        |       |   |          |               |
|   | Co                                            |        |        | -1.85  |       |   |          |               |
|   | Dist                                          | -0.69  | -1.23  | 1.23   | 0.62  |   |          |               |
|   | $\leq$                                        | -28.69 | 28.49  | -26,29 | 24.27 |   |          |               |
|   |                                               |        |        |        |       |   |          |               |
| 1 | Exact<br>Computer<br>Results<br>or Comparison | -28.17 | 28.17  | -27.24 | 27.24 |   | _        |               |
| _ | 7                                             |        |        |        |       |   | _        |               |

"Dist"

### 3. Digital writing tablet

• Tablet I used => Wacom – Intuous pen small, Model CTL-480

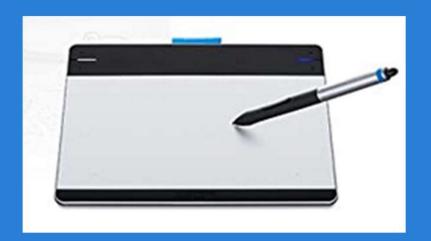

(Doesn't seem to be available anymore. Cheaper options available on Amazon.)

- Many other options on Amazon, such as Huion Inspiroy
   H640P Graphics Drawing Tablet with Battery-free Stylus (\$40)
- I have this tablet also

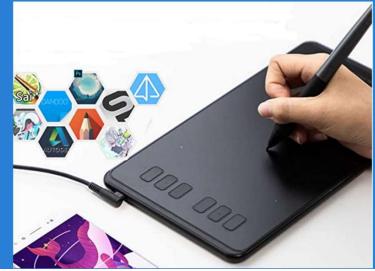

## 3. Digital writing tablet

#### Uses for tablet

- Grade electronic homework/exams/reports
  - a) Print any document to MS OneNote as if it is a printer
  - b) Grade/write on document in MS OneNote with tablet
  - c) Print result to pdf, return document to student
- During class or one on one session with student via MS Teams draw and write in MS OneNote as you explain and discuss problems

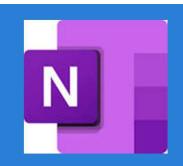

## 3. Digital writing tablet - Example

\*\*Homework or exam feedback using MS OneNote

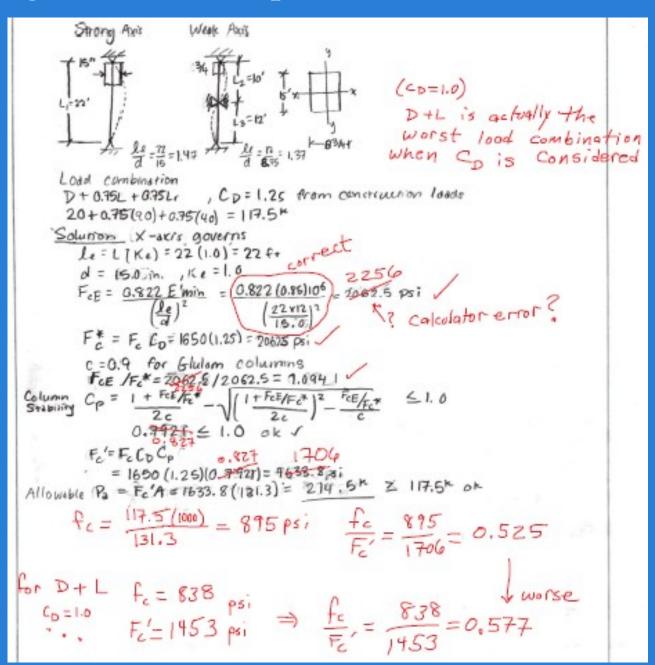

## 3. Digital writing tablet - Example

Drawing/Writing discussion with student (MS Teams and using MS OneNote), I like this better than MS Teams drawing

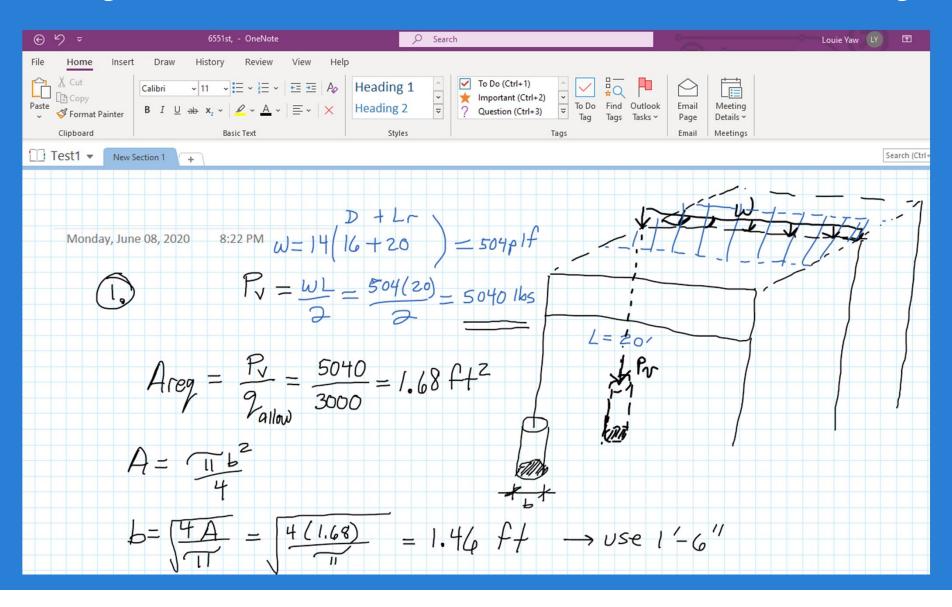

#### 4. Video

## Recording

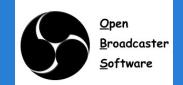

- Open Broadcaster (screen capture recording software, open source free download, https://obsproject.com/)
- Really helpful to have two screens (I wouldn't try w/o two.)
- Recorded my PowerPoint lectures, available to students

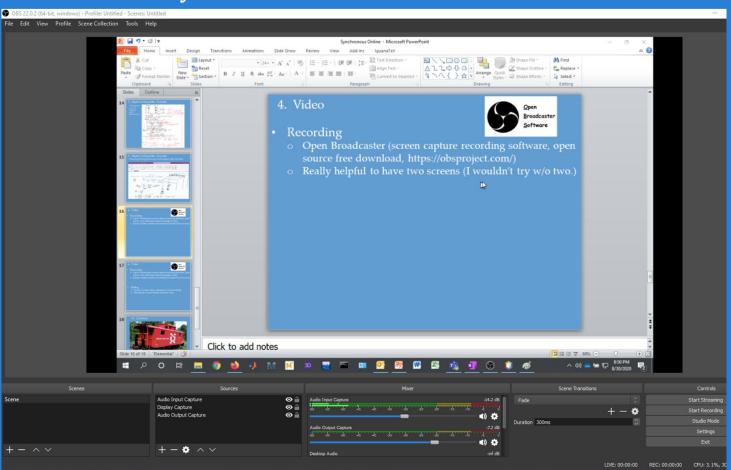

#### 4. Video

Editing

oad Rate:

tress Rate:

ontrol Mode:

eo B SteelBarTensileTest

aveform Type:

Shotcut (video editor, opensource free download,

https://shotcut.org/)

You Stres

Load:

Stress:

Strain:

Position:

Recently found

Position (in)

Status Speed 2 Task

Strain

Power On

Normal Normal

Rate Running

29514 lbf/min 0.2040 in/min

150600 psi/min

Still Learning

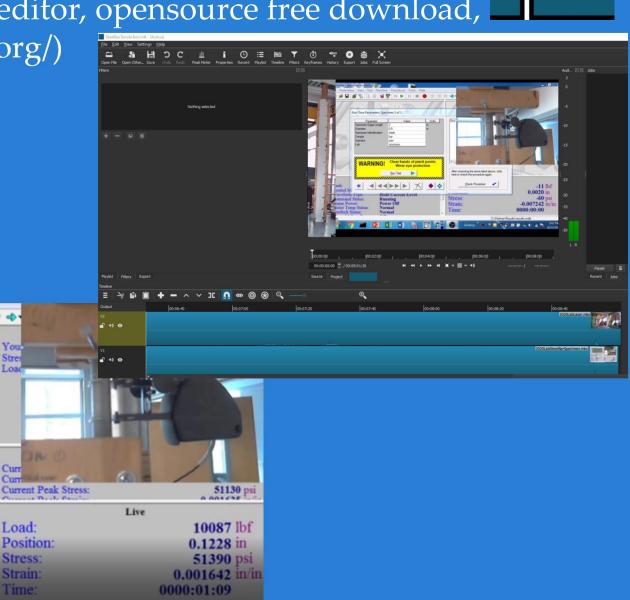

Shotcut

#### 4. Video

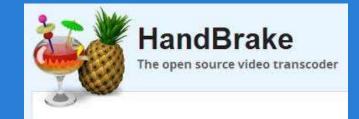

## Editing

 Handbrake (open source video format converter, free, https://handbrake.fr/)

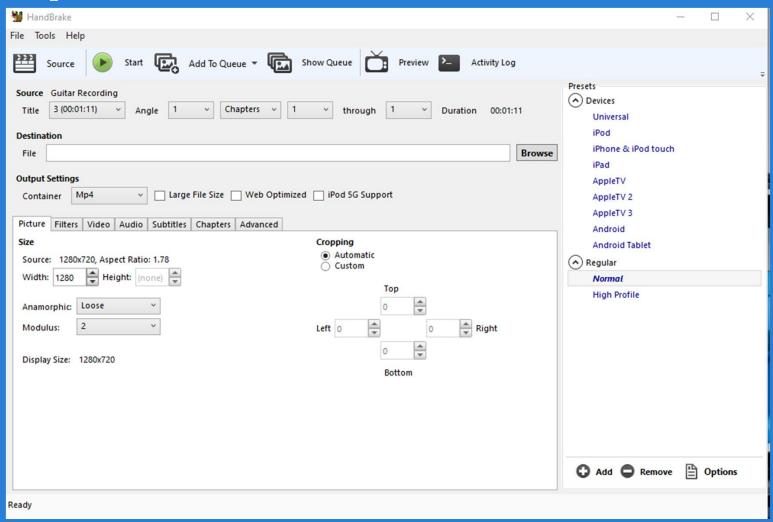

- 5. Future Improvements
- Use application directly in Teams rather than just sharing my screen?
- Use drop box in D2L instead of having students email homework
- Use D2L to return homework, papers, exams instead of emailing?
- Others?

## 6. Questions

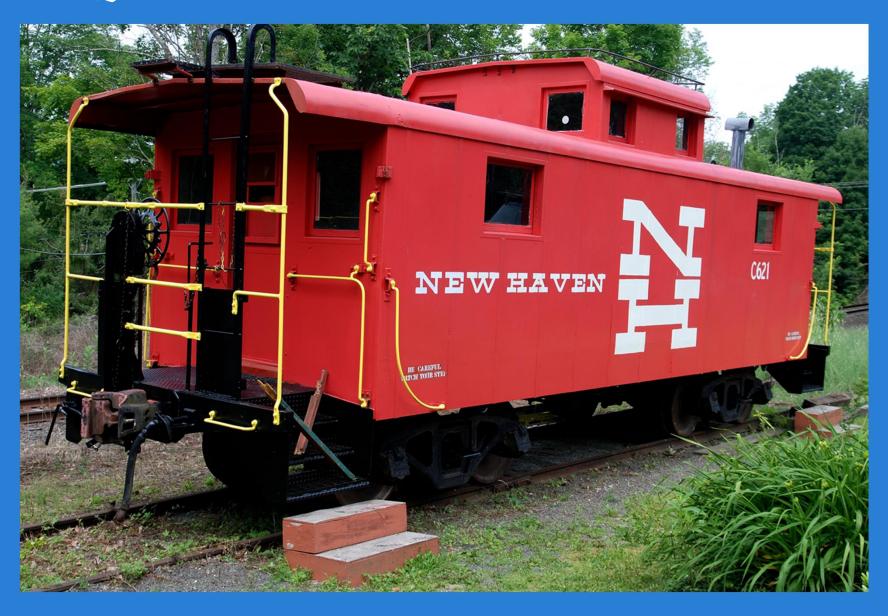

## 7. Bonus Comment – Regarding Open Broadcaster

- If you download and install Open Broadcaster, and you add a display capture source, you may get a black screen (i.e., it's not capturing anything).
- Here is the solution:
  - a) In windows go to settings
  - b) Choose "system"
  - c) Choose "display"
  - d) Scroll down and select "graphics settings" link
  - e) Choose "browse"
  - f) Go to c:\program files (x86)\obsstudio\bin\obs64.exe
  - g) Select options, choose power saving
  - h) Exit open broadcaster and restart it

#### 7. Bonus Comment – PDFsam Basic

- A free tool to split pdf files or merge pdf files
- https://pdfsam.org/download-pdfsam-basic/
- Use the free version, it generally does all you will need

## 7. Bonus Comment – Regarding MikTeX

- MikTeX is the engine that translates LaTeX commands into the finished formulas
- It is free, https://miktex.org/download
- During install, When it asks for paper size select "letter"
- When it asks if you want it to install packages automatically without asking you choose yes.